Bureau du registraire des certificats d'aptitude à l'enseignement

Système des certificats d'aptitude à l'enseignement – Guide pour les nouveaux candidats

# Table des matières

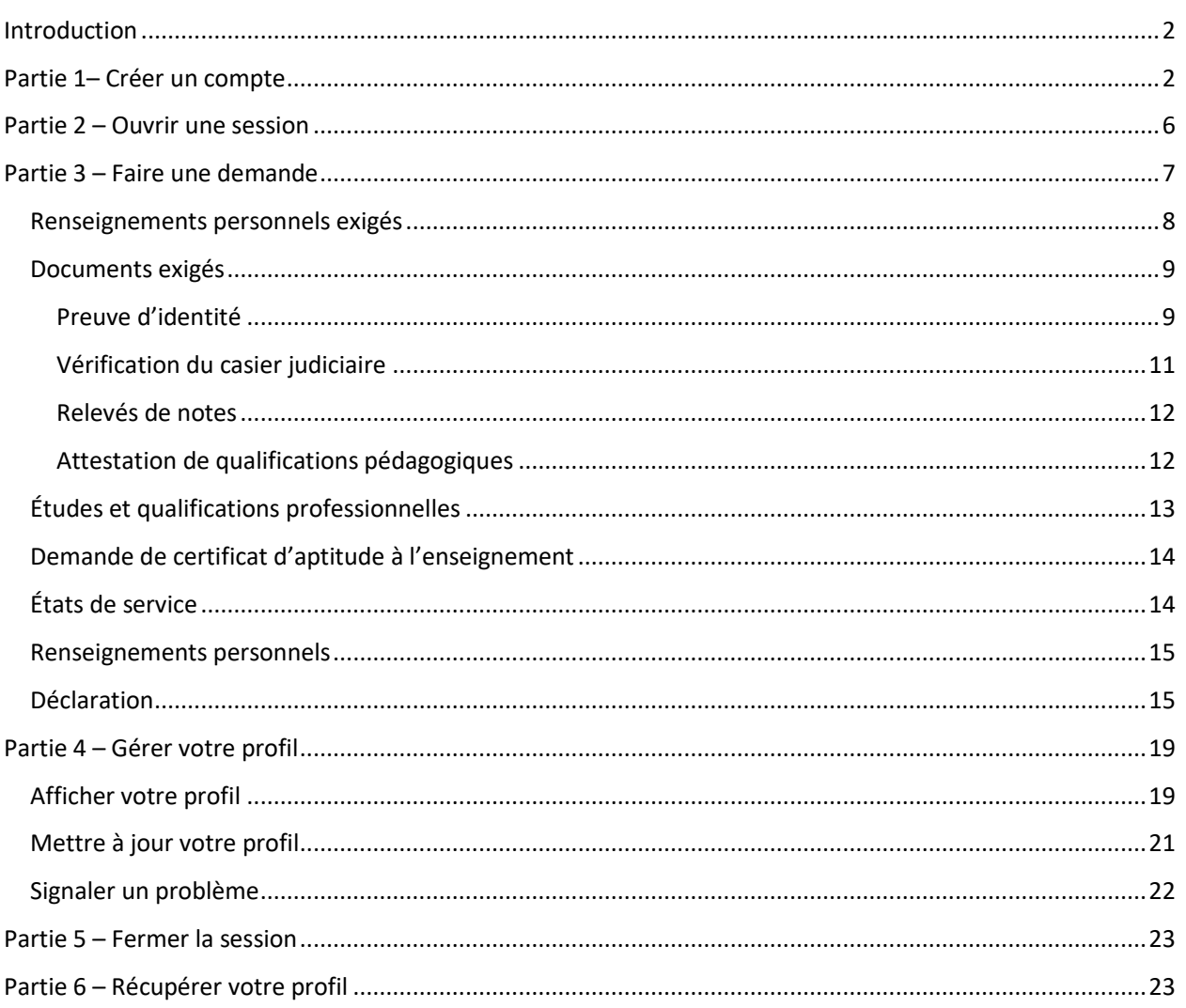

## <span id="page-2-0"></span>Introduction

Le présent guide est destiné aux candidats qui souhaitent faire une demande de certificat d'aptitude à l'enseignement en Nouvelle-Écosse.

Pour pouvoir bien utiliser le guide, veuillez prendre quelques instants pour examiner la question suivante :

#### **Est-ce que vous avez déjà détenu un permis d'enseigner en Nouvelle-Écosse?**

**NON** – Commencez à la partie 1.

**OUI** – Allez directement à la partie 6 : il vous faut d'abord récupérer votre profil d'enseignant.

## <span id="page-2-1"></span>Partie 1– Créer un compte

Il est obligatoire pour les utilisateurs autorisés du SCAE de créer un compte NS Login avec l'adresse de courriel de leur choix (comme [jane.doe@gmail.com\)](mailto:jane.doe@gmail.com).

- 1. Ouvrez un navigateur Web (Chrome, Edge, Firefox, etc.) et saisissez l'adresse URL pour le SCAE : <https://teachercertification.novascotia.ca/>
- 2. Ceci vous conduira à l'écran d'ouverture de session.

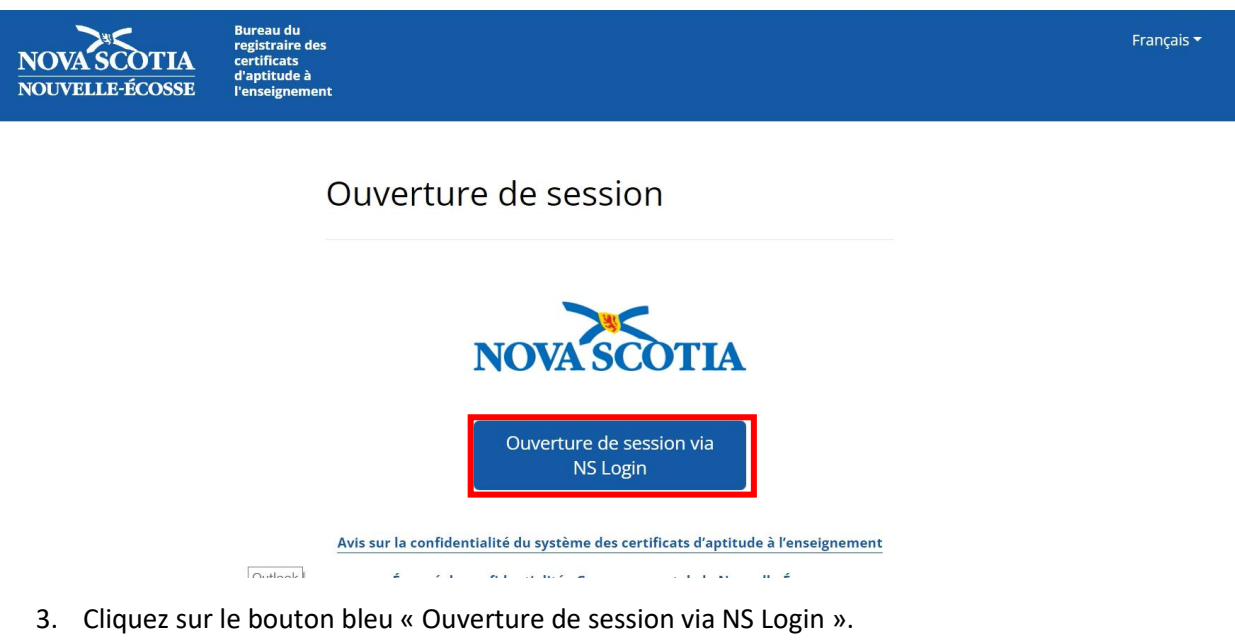

- 4. Ceci vous conduira au système NS Login (MyNSID), où il faudra que vous créiez un nouveau compte.
- 5. Cliquez sur le bouton bleu pour créer un nouveau compte.

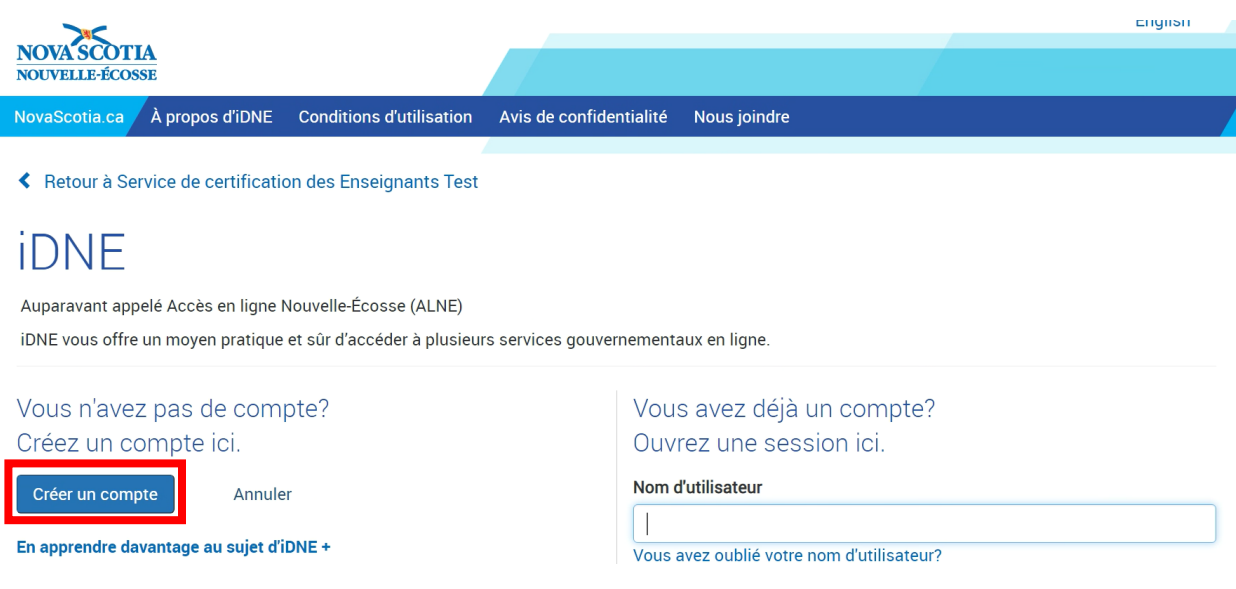

- 6. Saisissez votre prénom, votre nom, votre adresse de courriel, un nom d'utilisateur et un mot de passe conformément aux règles indiquées.
- 7. Une fois que vous avez rempli tous les champs, cliquez sur le bouton bleu pour continuer.

## Création d'un compte iDNE

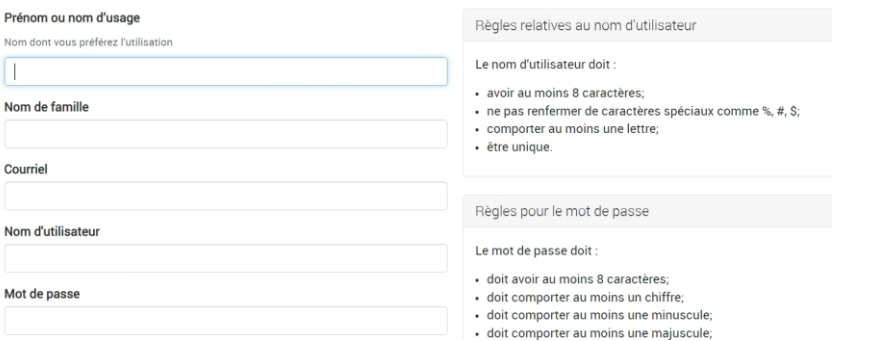

8. À l'écran suivant, on vous demandera de confirmer que votre adresse de courriel est correcte en saisissant un code de confirmation. Vous recevrez dans un délai de quelques minutes un message en provenance de l'adresse [no-reply@novascotia.ca.](mailto:no-reply@novascotia.ca) Si vous ne voyez pas ce message, vérifiez vos boites de pourriel :

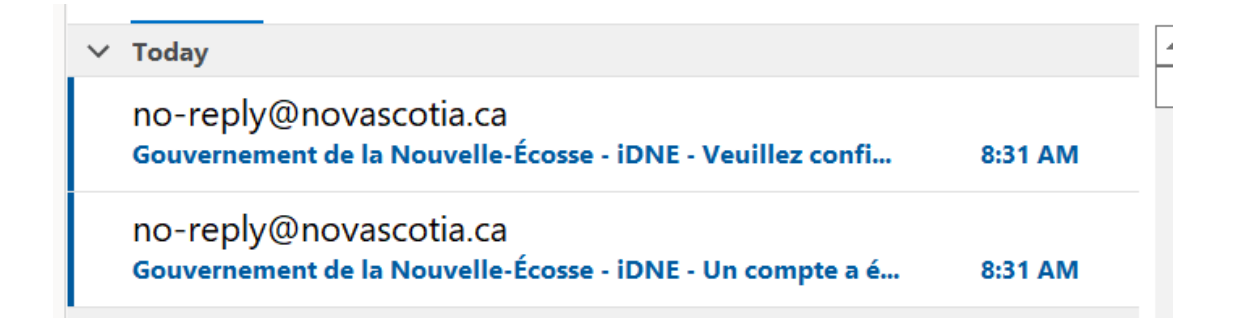

9. Ouvrez le message avec « Veuillez confirmer » dans la ligne objet et copiez le code de confirmation. Collez-le dans le champ prévu sur le Web et cliquez sur « Confirmer ».

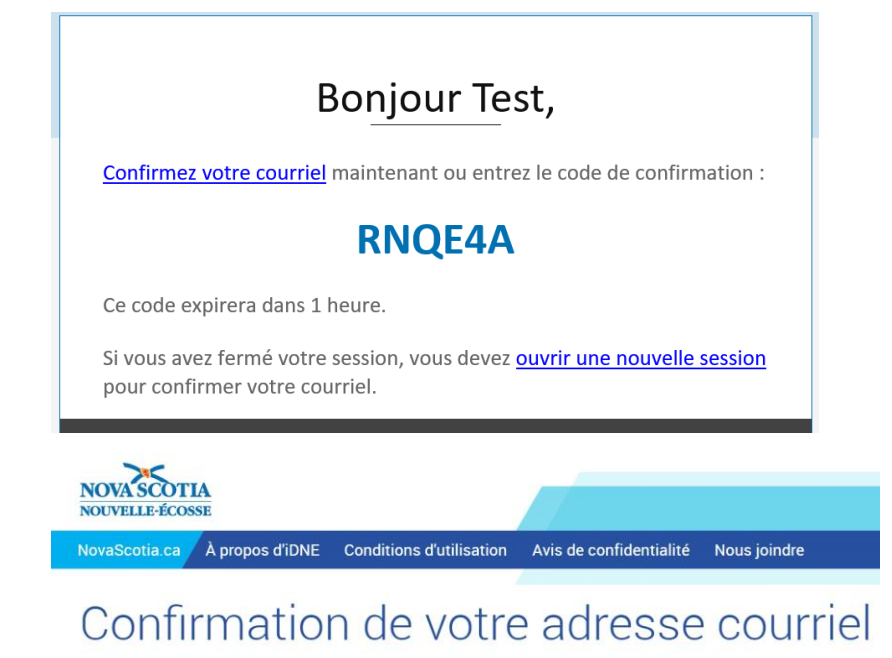

#### Avant de continuer, entrez votre code de confirmation.

Entrez le code que nous envoyons à memolloy@barringtongrp.ca. Ce code expirera dans 1 heure.

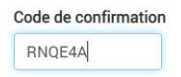

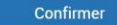

Vous n'avez pas obtenu de code?

10. Une fois que la confirmation est faite, vous pouvez cliquer sur le bouton bleu pour aller au service des certificats d'aptitude à l'enseignement.

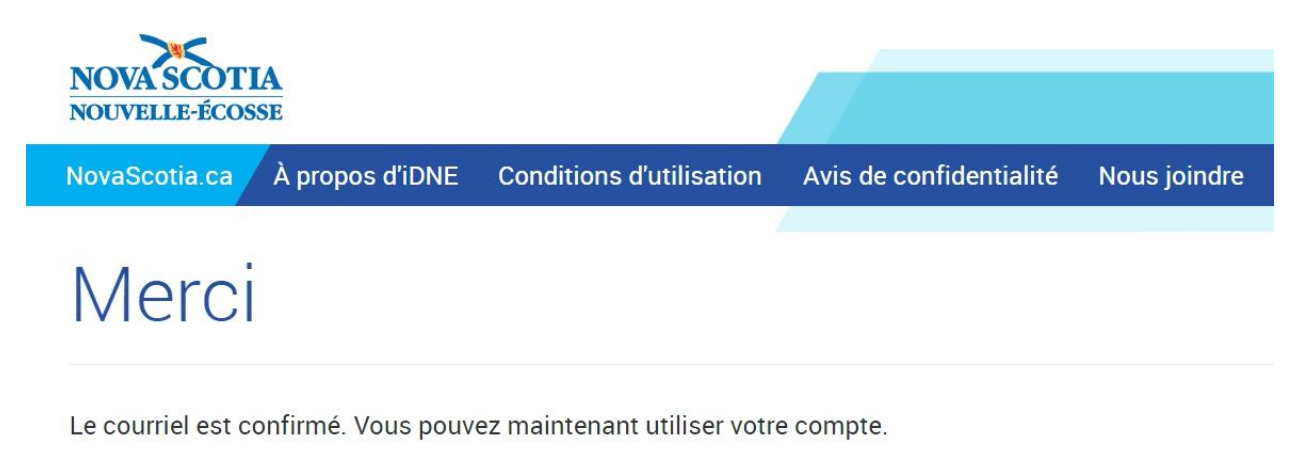

Voir ou modifier le compte.

Aller à Service de certification des Enseignants Test

11. Votre compte d'utilisateur a désormais été créé et vous serez acheminé à la page d'accueil du SCAE pour les candidats.

## Bienvenue, Test

Demandes disponibles

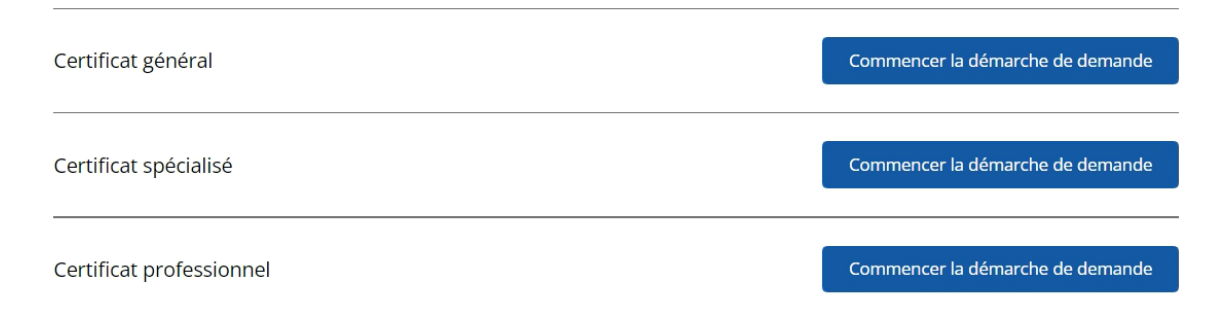

### Est-ce que vous cherchez autre chose?

Je suis un élève qui va recevoir un diplôme d'un programme de B.Ed. de la Nouvelle-Écosse qui a eu un permis d'enseigner et qui a déjà un numéro professionnel

Je suis un responsable des finances ou des RH au CRE ou au CSAP

## <span id="page-6-0"></span>Partie 2 – Ouvrir une session

Si vous changez de page ou fermez votre navigateur, vous pouvez maintenant retourner à la page d'ouverture de session du SCAE, à l'aide de l'adresse URL fournie, et vous pouvez ouvrir une session avec vos paramètres NS Login tels que vous les avez définis lors de la création de votre compte.

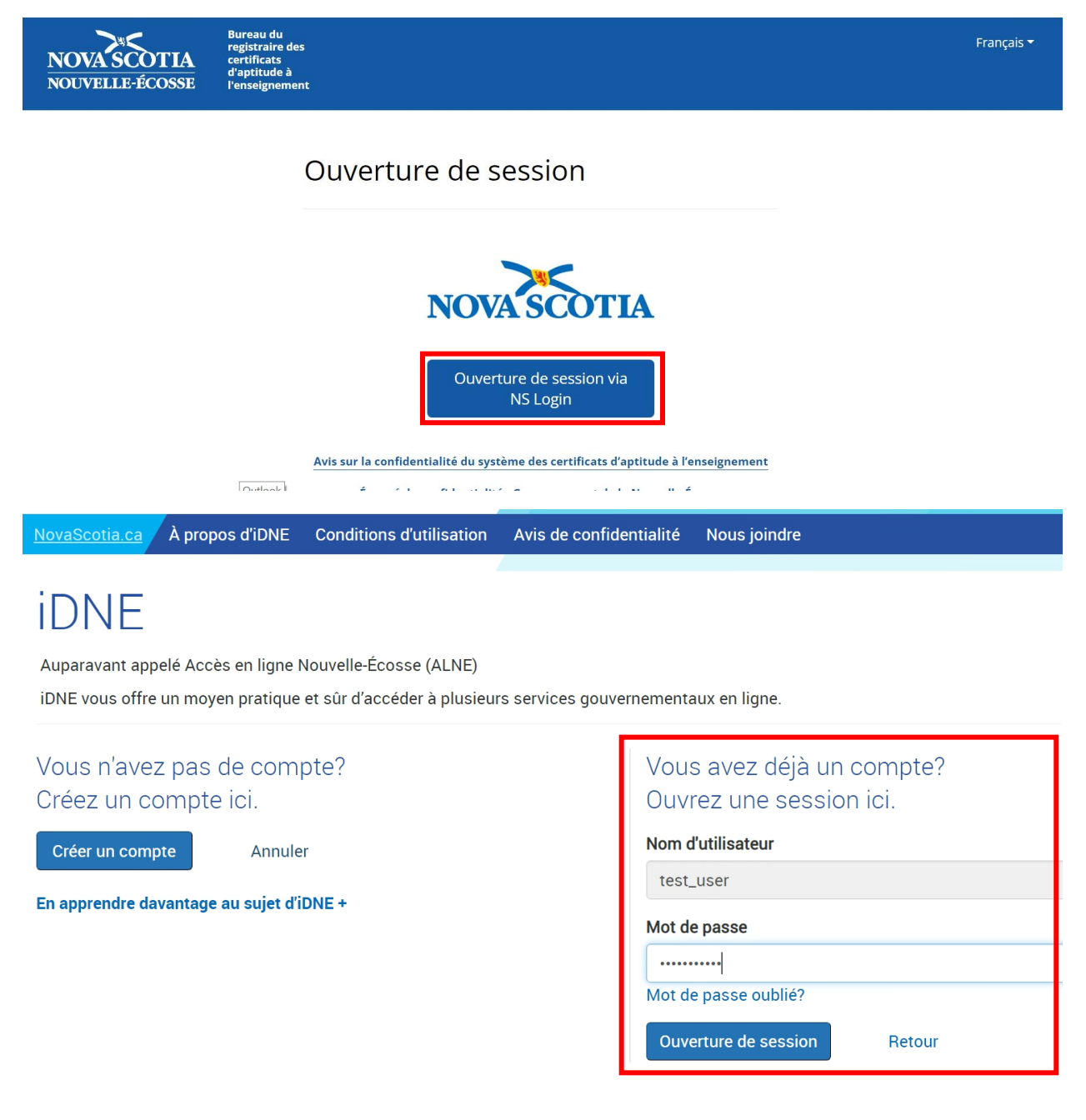

## <span id="page-7-0"></span>Partie 3 – Faire une demande

À la page d'accueil du SCAE, vous pouvez entamer la démarche de demande de certificat en cliquant sur le bouton « Commencer la démarche de demande » correspondant au certificat concerné ou en cliquant sur le bouton « Envoyer une nouvelle demande » en haut à droite.

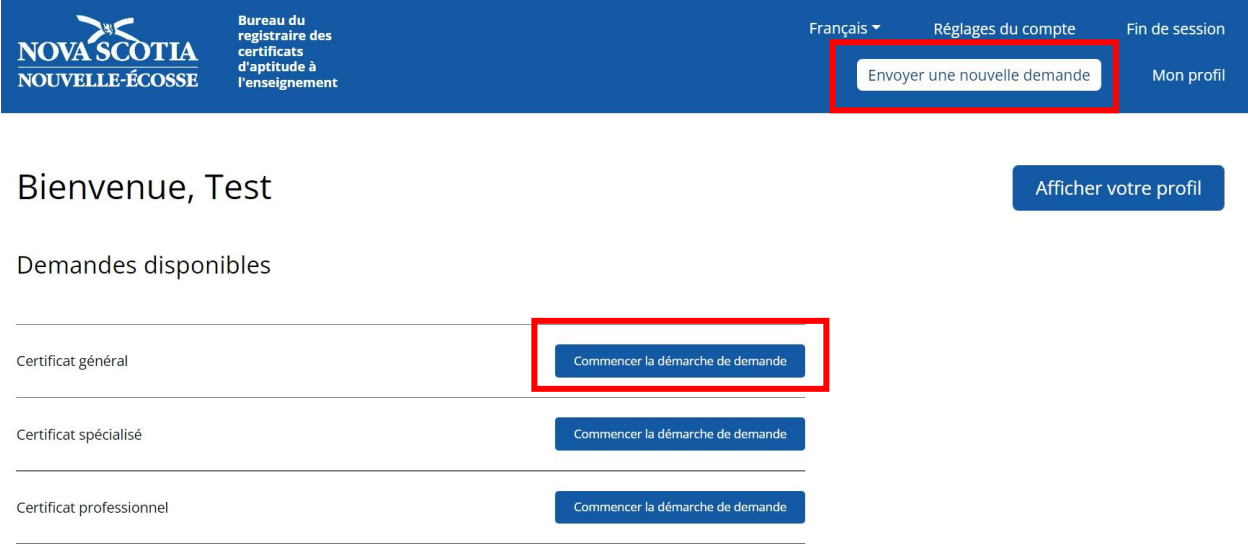

Ceci ouvrira le formulaire de demande. Avant de commencer, prenez le temps de lire le document exigé et les renseignements sur les tarifs.

Quand vous êtes prêt à remplir le formulaire de demande, cliquez sur le **bouton pour commencer**. Il y a plusieurs parties à remplir dans le formulaire.

Si vous n'êtes pas un candidat qui va obtenir son diplôme dans un programme de B.Ed. de la Nouvelle-Écosse, choisissez bien « Non » au début du formulaire.

# Certificat général

Êtes-vous un candidat qui va achever un programme de baccalauréat en éducation en Nouvelle-Écosse cette année? \*

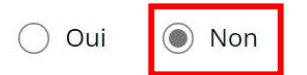

### <span id="page-8-0"></span>Renseignements personnels exigés

Prenez bien soin de remplir tous les champs obligatoires avant de continuer. Pour savoir pourquoi ces renseignements sont obligatoires et quelle utilisation le SCAE en fait, veuillez consulter la politique de confidentialité qui se trouv[e ici.](https://beta.novascotia.ca/fr/enonce-de-confidentialite)

### Données personnelles obligatoires

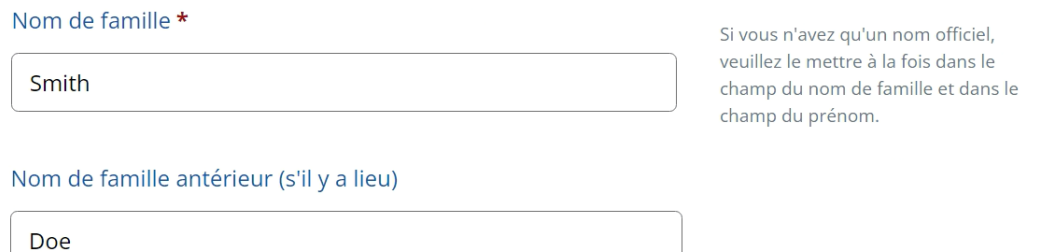

Prénoms (tous) \*

Jane

Vérifiez que l'adresse postale est correcte. Le BRCAE utilisera cette adresse pour correspondre avec le candidat et lui envoyer le certificat d'aptitude à l'enseignement s'il est retenu.

#### Adresse postale \*

123 Fake St.

Ville ou municipalité \*

**Halifax** 

#### Pays \*

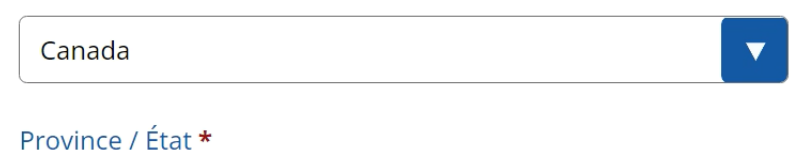

Nouvelle-Écosse

#### Code postal \*

**B3X5H5** 

Il faut que la date de naissance corresponde très exactement à celle qui figure dans la pièce d'identité fournie. Pour en savoir plus sur la pièce d'identité, voir la section sur les documents exigés ci-dessous.

Date de naissance \*

 $10/01/1994$ 

Le numéro de téléphone et l'adresse de courriel seront utilisés pour correspondre avec vous pendant le processus de demande. L'adresse de courriel n'est pas obligatoire, mais elle est vivement recommandée, parce que cela facilitera la communication avec le BRCAE.

Numéro de téléphone \*

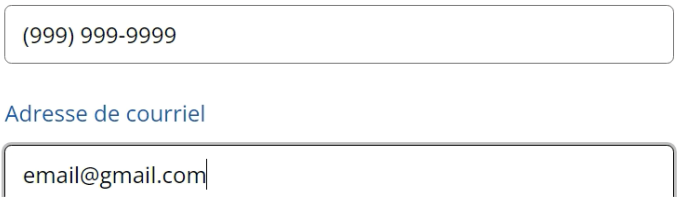

Indiquez pour finir votre sexe dans le menu déroulant.

#### Sexe \*

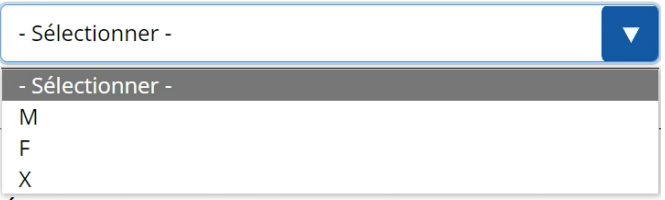

### <span id="page-9-0"></span>Documents exigés

### <span id="page-9-1"></span>Preuve d'identité

Vous aurez l'obligation de fournir la preuve de votre identité quand vous enverrez votre demande.

Pour télécharger votre pièce d'identité, utilisez la section « **Télécharger le document** » en haut à droite et sélectionnez « **Preuve d'identité** » pour le document exigé.

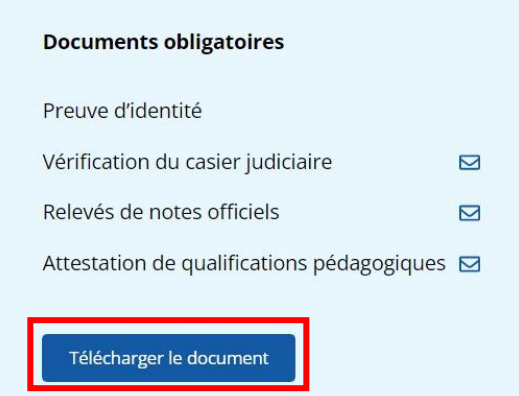

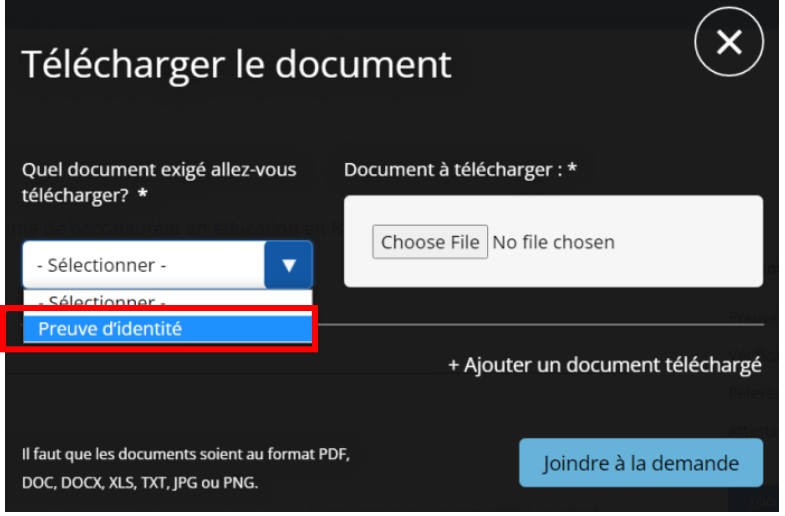

Cliquez ensuite sur le bouton pour **sélectionner le fichier** et localisez le document dans votre ordinateur. Cliquez pour l'ouvrir :

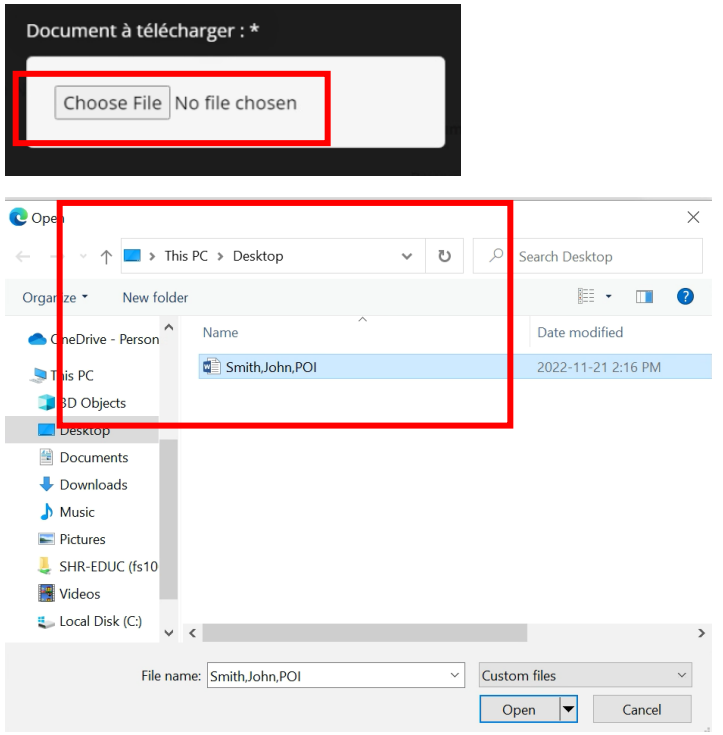

Une fois que votre document apparait dans la partie « Document à télécharger », cliquez sur « Joindre à la demande ».

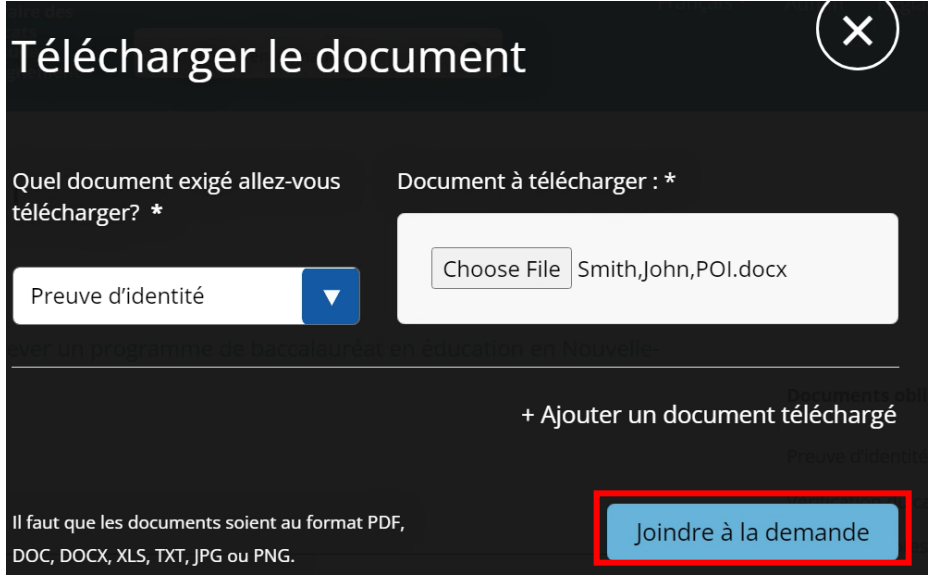

Vous recevrez alors le message suivant une fois que votre document aura été téléchargé. Vous pouvez le fermer en cliquant sur le « x ».

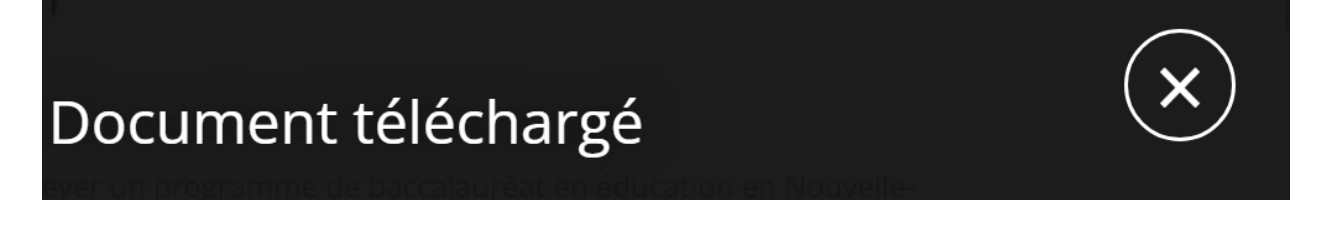

Vous verrez ici le document que vous avez joint dans la section « Documents téléchargés ».

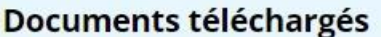

Smith,John,POI.docx

### <span id="page-11-0"></span>Vérification du casier judiciaire

Il est obligatoire de présenter le document officiel de vérification de votre casier judiciaire. Il est interdit de présenter une photocopie, sauf si elle porte le sceau officiel. Il faut que la vérification de votre casier judiciaire remonte à moins de douze (12) mois de la date de votre demande.

### <span id="page-12-0"></span>Relevés de notes

Il est obligatoire d'envoyer les relevés de notes officiels par la poste au Bureau du registraire des certificats d'aptitude à l'enseignement à l'adresse ci-dessous. Il n'est pas possible de les télécharger sur le serveur avec votre demande en ligne. Les relevés imprimés ne seront acceptés que s'ils sont envoyés dans une enveloppe scellée par l'université concernée. L'adresse postale est la suivante :

Bureau du registraire des certificats d'aptitude à l'enseignement Ministère de l'Éducation et du Développement de la petite enfance C.P. 578 Halifax (N.-É.) B3J 2S9

Il est également possible pour les établissements d'envoyer les relevés officiels par voie électronique au BRCAE, à l'adresse [certification@novascotia.ca](mailto:certification@novascotia.ca). Veuillez noter qu'il faut obligatoirement que ces relevés viennent directement de l'université. Ils ne seront pas considérés comme officiels s'ils viennent de vous, le candidat.

### <span id="page-12-1"></span>Attestation de qualifications pédagogiques

Si vous avez obtenu un certificat d'aptitude à l'enseignement dans une autre province, dans un autre territoire, dans un autre État ou dans un autre pays, il est obligatoire, pour chaque localité où vous avez été titulaire d'un certificat d'aptitude à l'enseignement, de demander aux autorités concernées qui étaient responsables des certificats d'aptitude à l'enseignement dans la localité de nous faire parvenir sous pli scellé une attestation officielle de qualifications pédagogiques. Ces documents peuvent également être envoyés directement par les autorités concernées à l'adresse [certification@novascotia.ca.](mailto:certification@novascotia.ca)

Ce type de document atteste votre statut d'enseignant certifié à l'endroit indiqué et il est obligatoire de s'assurer qu'il remonte à moins de douze mois. Veuillez noter que cette attestation n'est pas une copie de votre certificat d'aptitude à l'enseignement et elle n'est pas non plus une attestation relative à votre service d'enseignant.

**À NOTER :** Il semblera qu'il manque des documents à votre demande. C'est normal. Les documents manquants seront ajoutés par le BRCAE une fois qu'il les aura reçus.

### <span id="page-13-0"></span>Études et qualifications professionnelles

Vérifiez que vous indiquez bien tous les endroits où vous avez détenu un certificat d'aptitude à l'enseignement. S'il s'agit de votre première demande de certificat, vous pouvez laisser vide cette partie. \* Vous pouvez ajouter des lignes supplémentaires en cliquant sur le bouton « + Ajouter un autre lieu ».

### Études et qualifications professionnelles

Veuillez indiquer l'ensemble des provinces, des territoires, des États et des pays où vous avez été titulaire d'un certificat d'aptitude à l'enseignement.

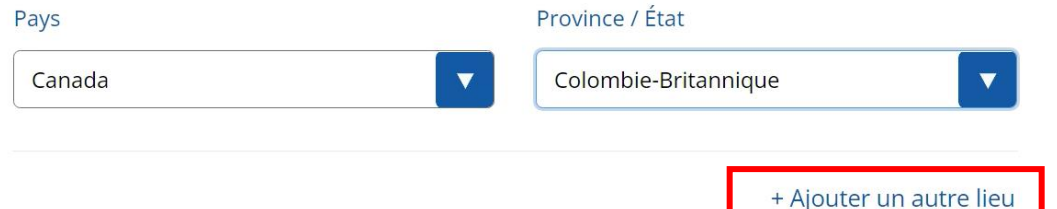

Veuillez énumérer tous les établissements postsecondaires que vous avez fréquentés par ordre chronologique. Remarque : Il est obligatoire de fournir les relevés de notes officiels de toutes les universités que vous avez fréquentées et il faut que ces relevés comprennent les cours transférés. \* Vous pouvez ajouter des lignes supplémentaires en cliquant sur le bouton « + Ajouter un autre ».

Veuillez indiquer tous les établissements du postsecondaire que vous avez fréquentés, par ordre chronologique.

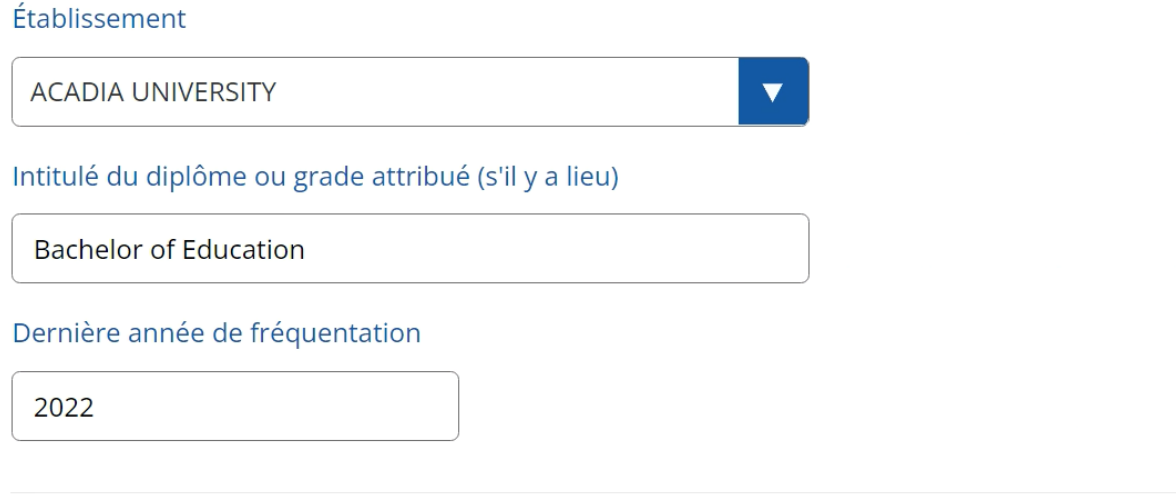

+ Ajouter un autre

### <span id="page-14-0"></span>Demande de certificat d'aptitude à l'enseignement

Veuillez indiquer les qualifications que vous souhaitez que le BRCAE évalue dans le cadre de votre demande de certificat :

### Certificat d'aptitude à l'enseignement demandé

Pour en savoir plus, voir « Certificat initial » sur notre site Web : certification.ednet.ns.ca

√ le demande au registraire d'évaluer mes qualifications pour l'attribution d'un certificat d'aptitude à l'enseignement. \*

Programme de formation initiale à l'enseignement achevé

√ Enseignement à l'élémentaire (mat. - 6e)

Enseignement au secondaire (7e à 12e)

#### Domaines d'enseignement

Le système des domaines d'enseignement (voir Article 41) tient compte du fait que les enseignants doivent être compétents à la fois dans les matières et dans la méthodologie des matières qu'ils enseignent. Dans la province, le système des domaines d'enseignement définit différentes matières et permet aux enseignants de faire approuver leur aptitude à prodiguer un enseignement dans ces matières.

### <span id="page-14-1"></span>États de service

Si vous souhaitez faire reconnaitre des états de service au moment de l'attribution de votre certificat d'aptitude à l'enseignement, veuillez cliquer sur « J'envoie mes états de service séparément ». Il est obligatoire pour l'employeur de les envoyer directement au BRCAE par la poste ou par courriel. Sinon, cliquez sur « sans objet ».

Preuve des années de service d'enseignement

Pour en savoir plus, voir Documents obligatoires.

○ J'envoie mes états de service séparément

◯ Sans objet

### <span id="page-15-0"></span>Renseignements personnels

Veuillez lire attentivement chaque question et sélectionner « Oui » ou « Non ». Pour chaque réponse « Oui », le système affichera un champ à remplir. Veuillez fournir une explication par écrit.

### Renseignements généraux personnels

Il est obligatoire de répondre à toutes les questions dans cette section, sauf indication du contraire. Pour chaque réponse positive (oui), veuillez joindre une explication par écrit

#### Casier judiciaire

1 Est-ce qu'il vous est déjà arrivé d'être condamné pour une infraction criminelle, d'avoir bénéficié d'une absolution inconditionnelle ou conditionnelle ou d'avoir bénéficié d'une grâce pour une infraction criminelle? \*

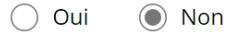

### <span id="page-15-1"></span>Déclaration

Quand vous avez fini de remplir le formulaire, lisez la déclaration. Il est obligatoire de confirmer que vous avez bien lu les informations sur toutes les exigences pour le certificat d'aptitude à l'enseignement du ministère de l'Éducation et du Développement de la petite enfance, en cochant la case indiquée.

Je confirme avoir lu toutes les exigences pour le certificat d'aptitude à l'enseignement du ministère de l'Éducation et du Développement de la petite enfance de la Nouvelle-Écosse \*

Pour finir, tapez votre nom complet tel qu'il figure dans la demande et la date à laquelle vous envoyez la demande et cliquez sur le bouton pour l'envoyer et payer les frais.

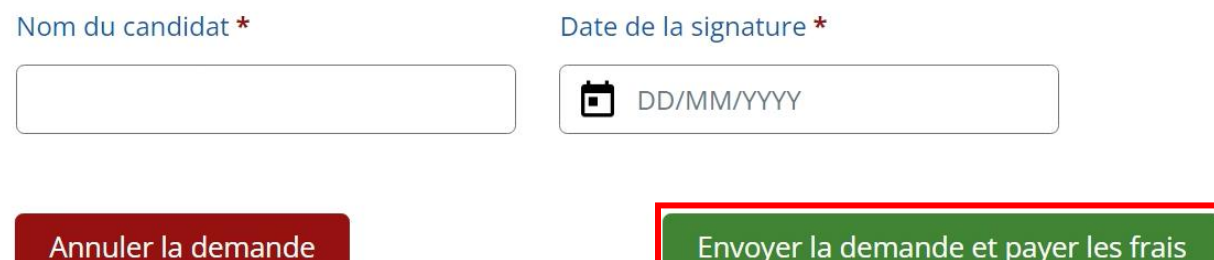

Le système vous demandera de choisir votre mode de paiement. Choisissez dans le menu déroulant l'option de la carte de crédit/débit ou l'option d'un mandat de poste :

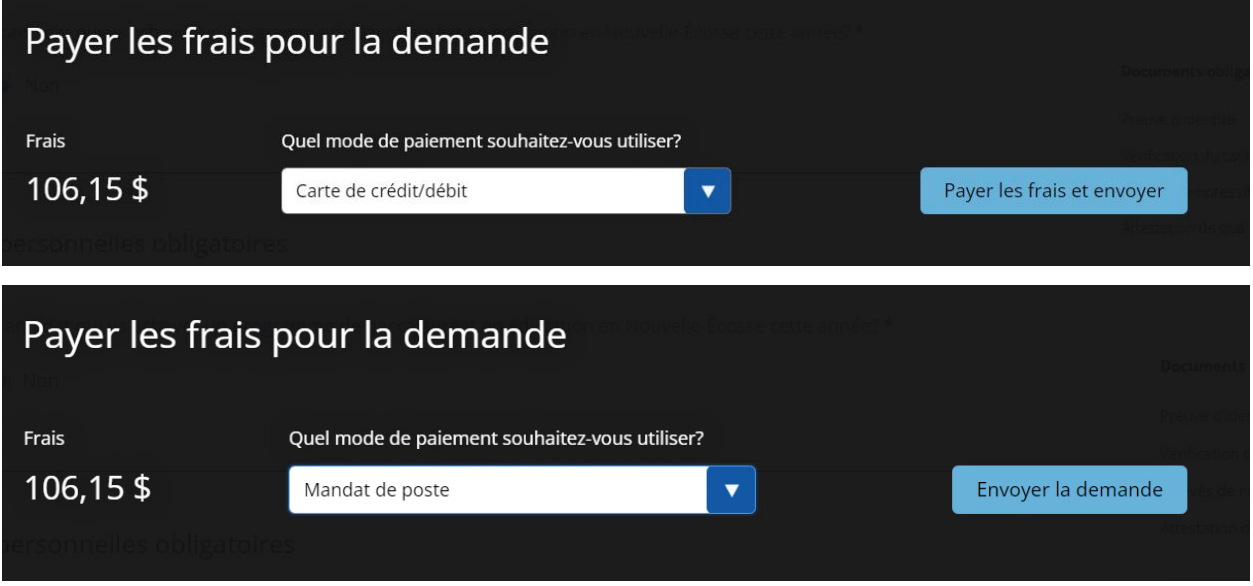

Si vous choisissez l'option d'un mandat de poste, vous pouvez cliquer sur « Envoyer la demande » et transmettre votre mandat de poste au BRCAE à l'adresse suivante :

Ministre des Finances de la Nouvelle-Écosse Bureau du registraire des certificats d'aptitude à l'enseignement 2021, rue Brunswick, C.P. 578 Halifax (N.-É.) B3J 2S9

Si vous choisissez de payer par carte, cliquez sur « Payer les frais et envoyer » et le système vous acheminera au service de paiement en ligne.

### Le système affichera les frais pour votre demande. Indiquez votre adresse de courriel pour le reçu et choisissez le mode de paiement :

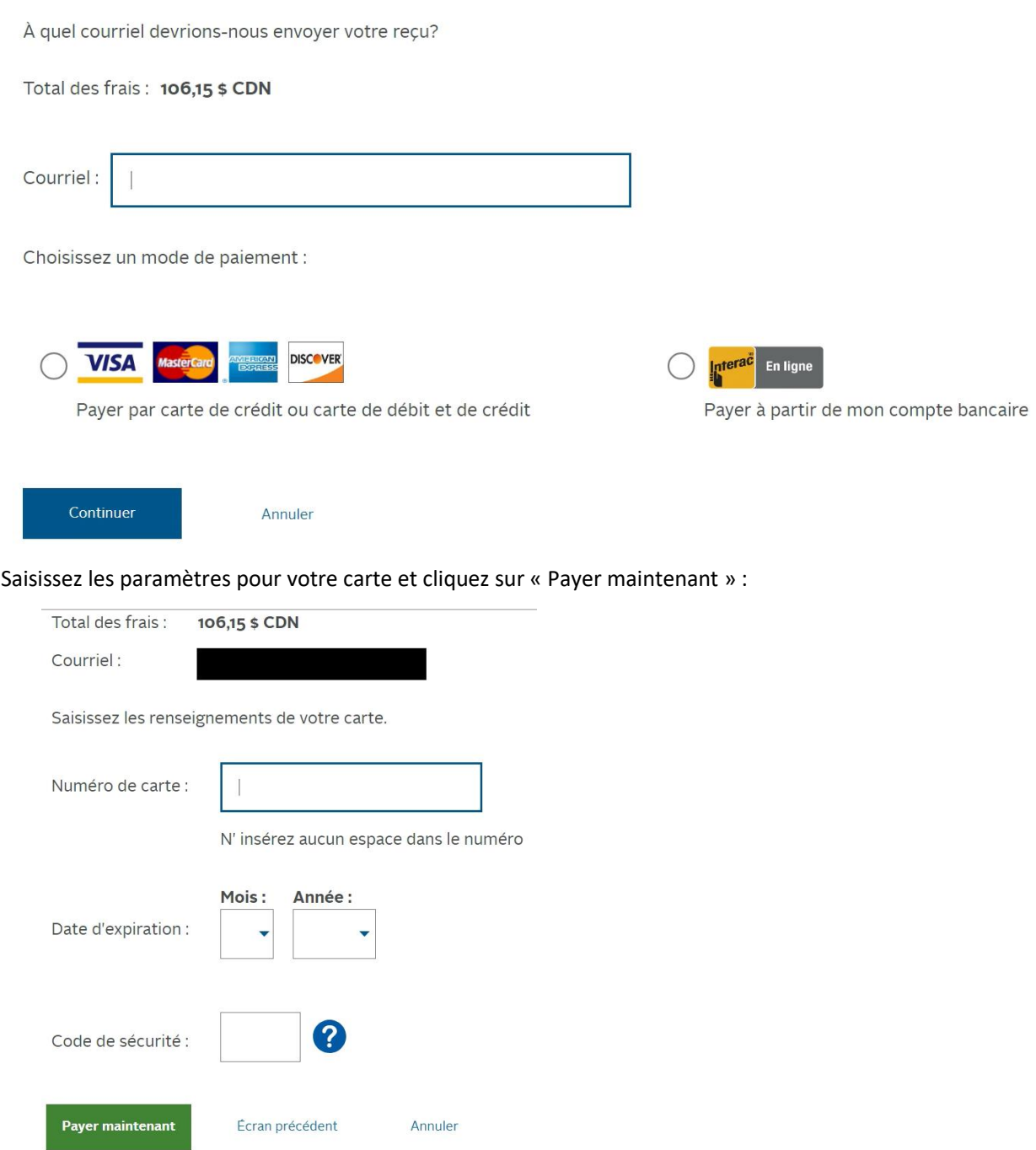

Le système affichera une fenêtre en incrustation indiquant que le paiement a bien été fait. Vous pouvez fermer cette fenêtre. Le système vous ramènera alors à votre profil dans le SCAE.

Vous recevrez un message de courriel confirmant votre paiement, pour vos dossiers. Il n'est pas nécessaire de le transmettre au BRCAE. En revanche, si vous avez à percevoir un remboursement à un moment donné, il vous faudra pouvoir fournir ce reçu.

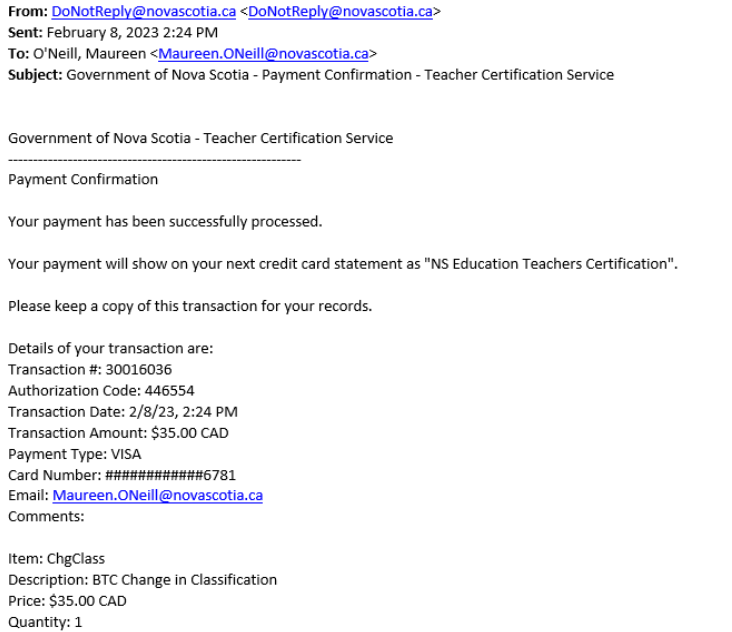

## **Le saviez-vous?**

p

Une fois que vous avez envoyé votre demande, vous pouvez surveiller l'évolution de votre démarche dans votre profil, sous l'onglet « Demandes » :

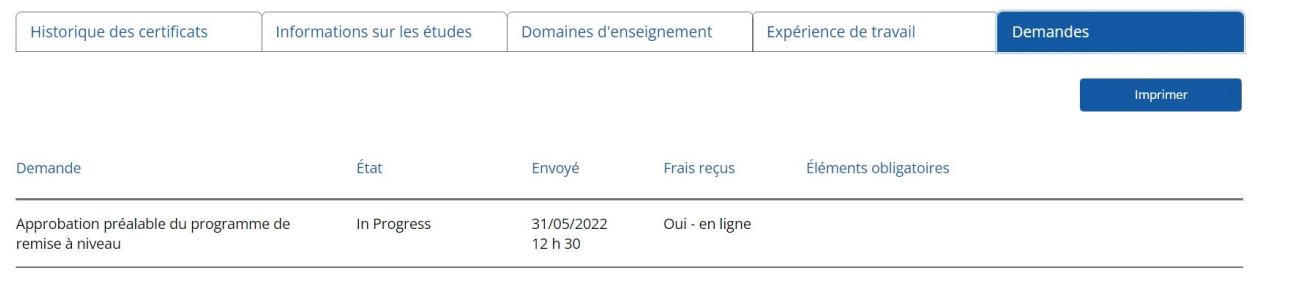

Consultez la partie « Gérer votre profil » pour savoir comment vous y rendre.

## <span id="page-19-0"></span>Partie 4 – Gérer votre profil

### <span id="page-19-1"></span>Afficher votre profil

Le profil de l'enseignant contient tous les renseignements pertinents sur votre certificat d'aptitude à l'enseignement dans un seul et même écran. Dans le résumé du profil (en haut), vous verrez votre nom, votre numéro professionnel ou identifiant si vous n'êtes pas encore certifié, les détails sur votre certificat actuel, le nombre total d'années de service reconnues et les domaines d'enseignement.

En bas, vous verrez des détails sur l'historique de votre certificat, vos études postsecondaires, vos domaines d'enseignement et vos états de service, ainsi que les demandes qui ont été envoyées au BRCAE. L'onglet d'expérience de travail contient une liste détaillée de tous vos états de service dans les écoles publiques de la Nouvelle-Écosse, de vos activités avec permis et de vos autres activités d'enseignement reconnues.

**Note importante sur les activités reconnues :** Le service dans les écoles publiques de la Nouvelle-Écosse pour la dernière année scolaire n'est pas reconnu officiellement avant l'automne, une fois que le BRCAE a achevé le travail de synthèse des nombres de journées d'enseignement. Tant que le service n'est pas reconnu officiellement, le système indique « 0 jour ». Ce n'est pas une erreur!

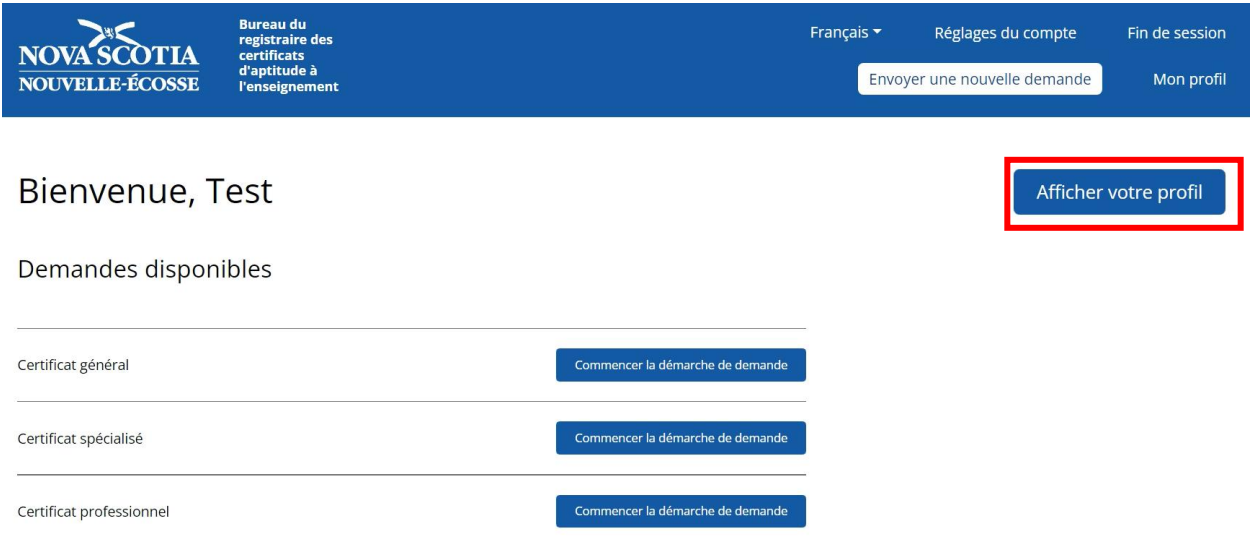

Pour afficher votre profil, cliquez sur le bouton « Afficher votre profil » à la page d'accueil.

Signaler une<br>anomalie

Numéro professionnel

234609

## Homer Simpson

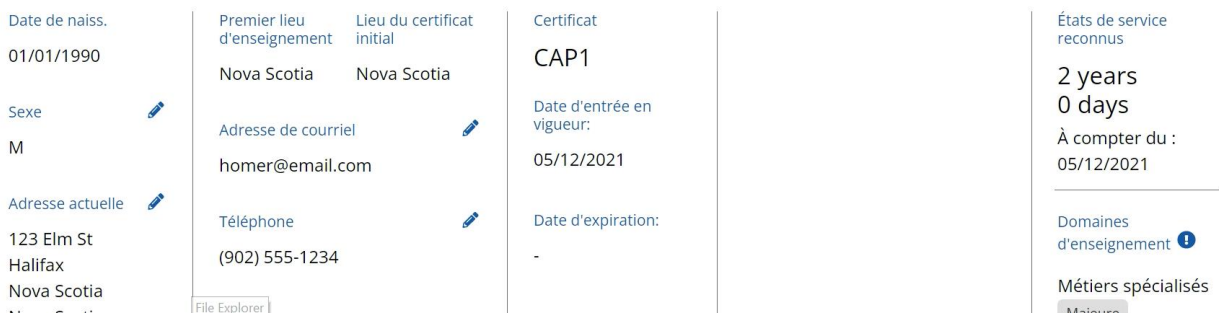

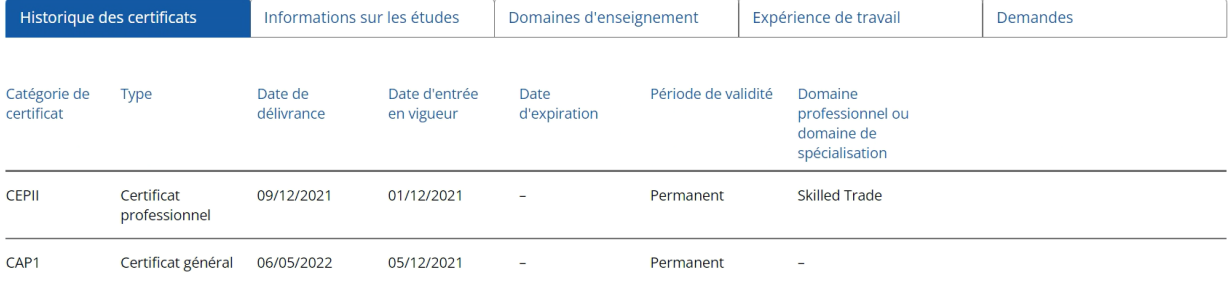

### <span id="page-21-0"></span>Mettre à jour votre profil

Vous pouvez à tout moment mettre à jour votre profil (sexe, adresse, adresse de courriel, numéro de tél.) afin de vous assurer que nous avons bien les informations à jour dans nos dossiers.

Pour cela, cliquez sur le bouton de modification à côté des champs concernés, saisissez les informations correctes et cliquez sur « Enregistrer les changements ».

### **Homer Simpson**

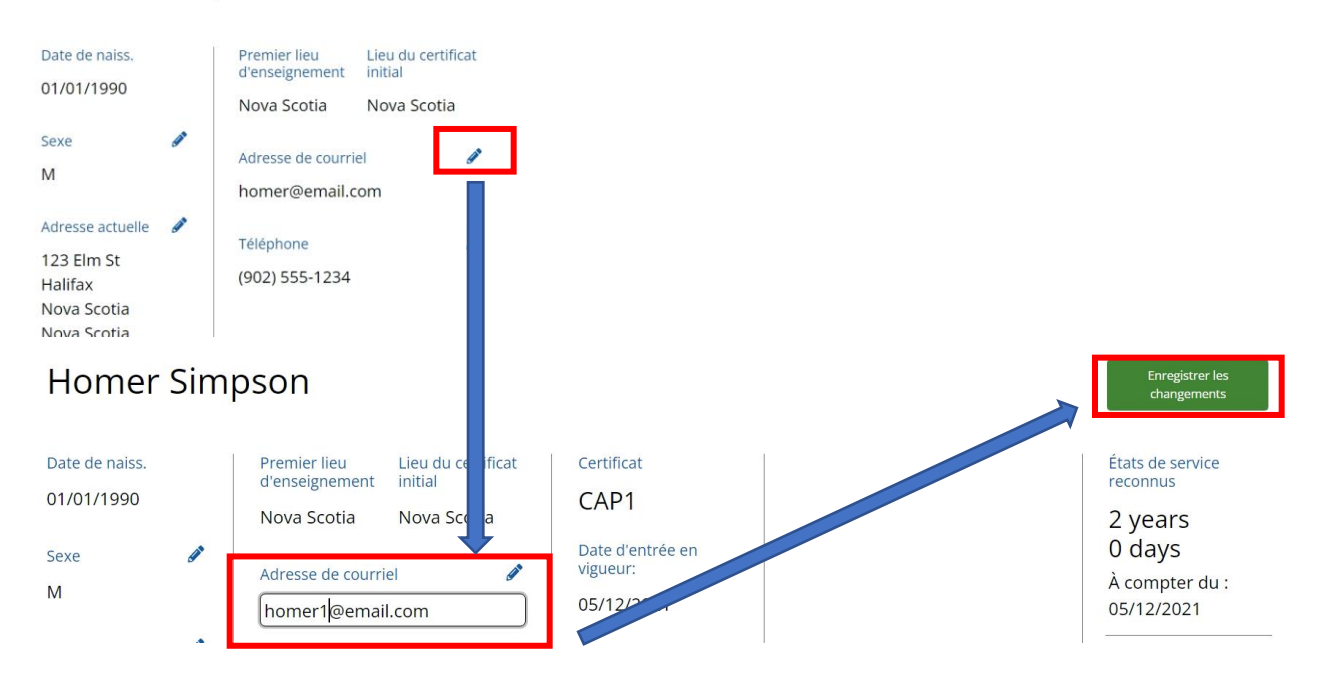

### <span id="page-22-0"></span>Signaler un problème

Si vous pensez qu'il y a une erreur ou un problème dans les données de votre profil et que vous ne pouvez pas faire la modification vous-même, vous pouvez le signaler au BRCAE en cliquant sur le bouton « Signaler une anomalie » en haut à droite.

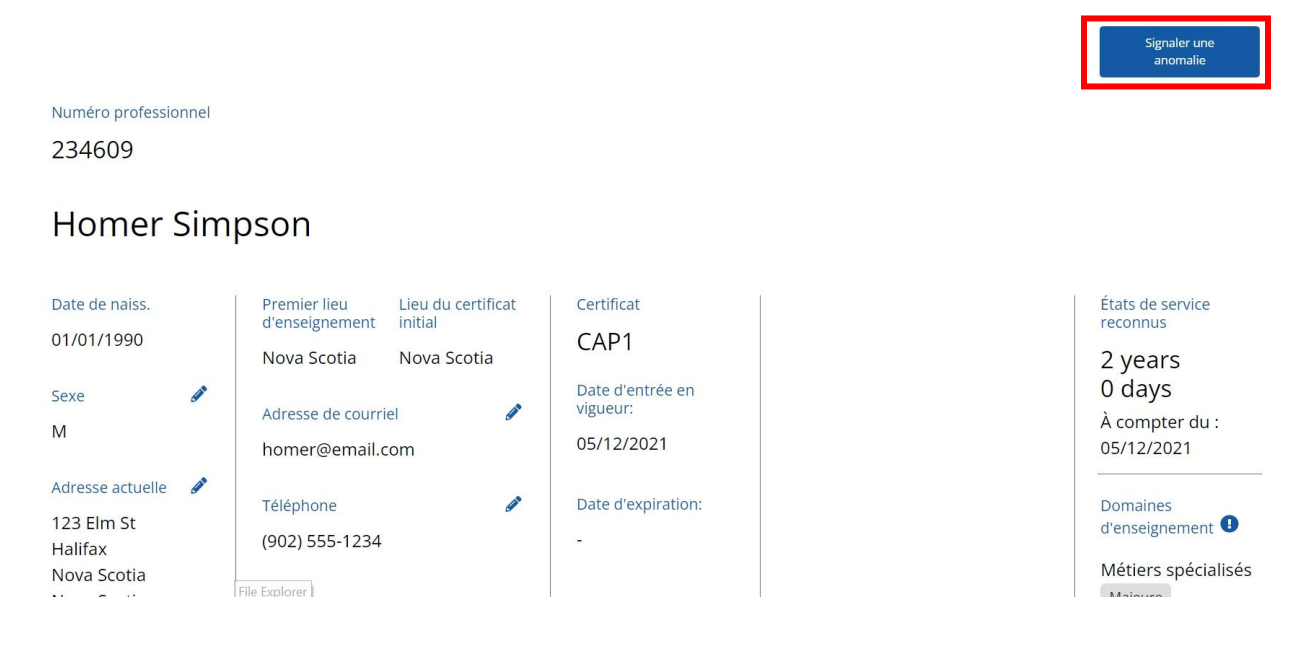

Ceci ouvrira une fenêtre avec un message de courriel, l'adresse et la ligne objet étant déjà remplies. Décrivez l'erreur et cliquez sur « Envoyer ». **Ne modifiez pas la ligne objet**.

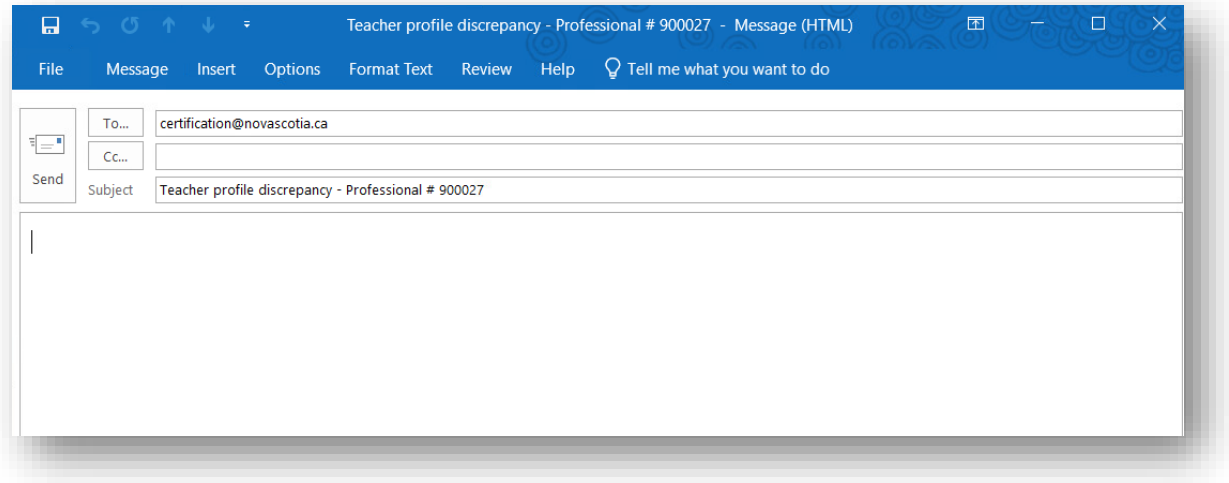

## <span id="page-23-0"></span>Partie 5 – Fermer la session

Pour fermer la session dans le SCAE, cliquez sur le bouton « Fin de session » en haut à droite.

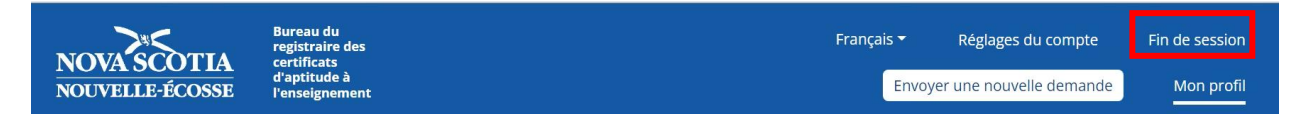

## <span id="page-23-1"></span>Partie 6 – Récupérer votre profil

Si vous avez déjà détenu un permis d'enseigner en Nouvelle-Écosse par le passé, vous avez déjà un profil dans le SCAE. Il vous faut alors récupérer ce profil **avant** de faire votre demande.

Suivez les instructions de la partie 1 ci-dessus pour ouvrir une session dans le SCAE. Une fois que vous avez ouvert la session, suivez les instructions avant d'entamer votre demande :

À la page d'accueil, cliquez sur le lien indiquant que vous avez déjà détenu un permis d'enseigner et que vous avez déjà un numéro professionnel.

## Bienvenue, Test

### Demandes disponibles

Certificat général Commencer la démarche de demande Certificat spécialisé Commencer la démarche de demande Commencer la démarche de demande Certificat professionnel

### Est-ce que vous cherchez autre chose?

Je suis un élève qui va recevoir un diplôme d'un programme de B.Ed. de la Nouvelle-Écosse qui a eu un permis d'enseigner et qui a déjà un numéro professionnel

Je suis un responsable des finances ou des RH au CRE ou au CSAP

Tapez votre numéro professionnel, votre date de naissance et votre nom de famille et cliquez sur « Trouver mon profil ».

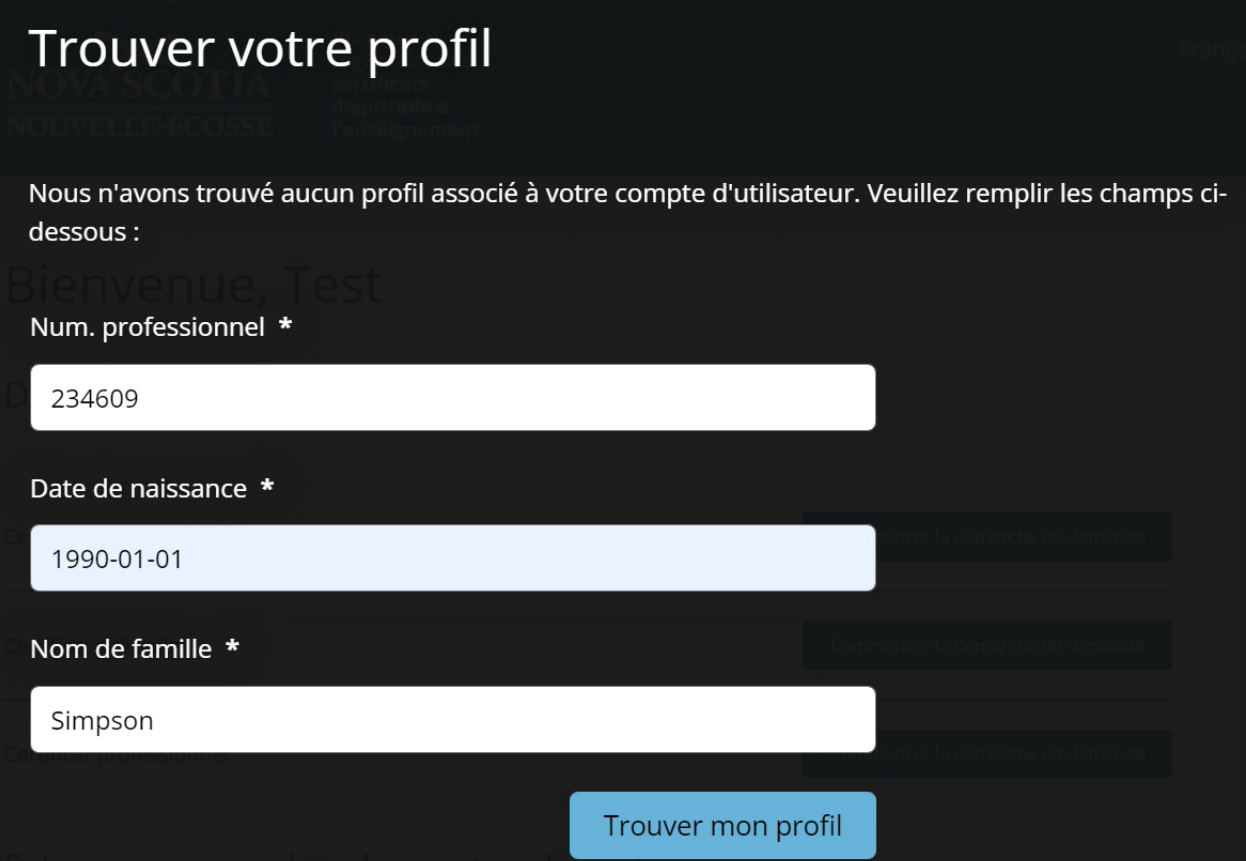

Si le système trouve votre profil, il faut que vous cliquiez sur le bouton « Récupérer le profil » pour faire en sorte que votre profil soit bien en phase avec le compte que vous avez créé :

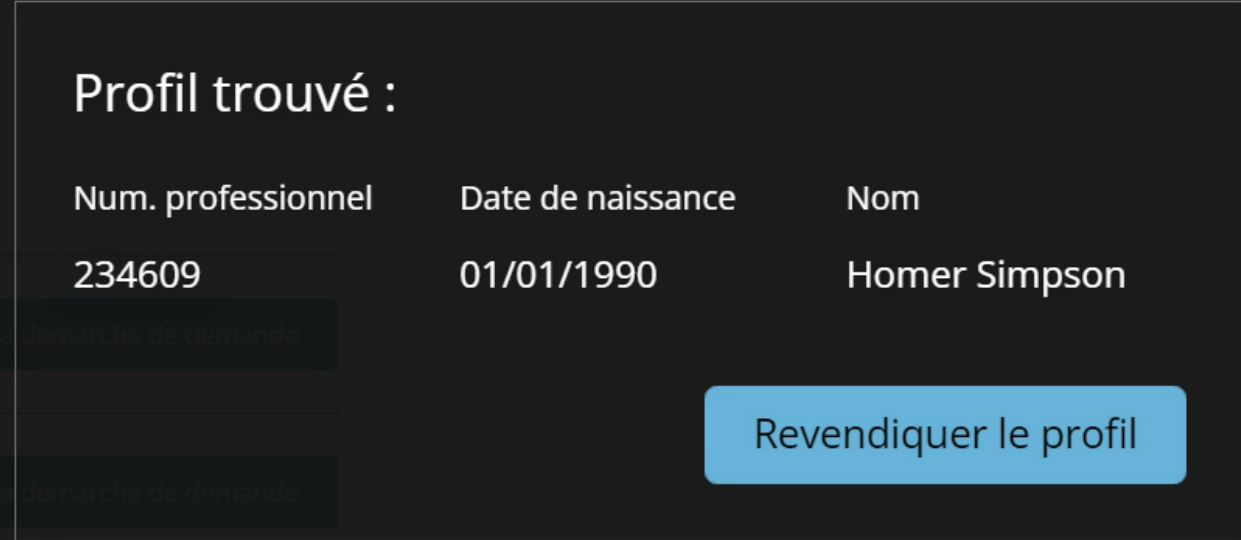

Une fois que vous avez récupéré votre profil, vous pourrez l'afficher et voir toutes les informations que le BRCAE a à l'heure actuelle dans ses dossiers sur vous.

#### **NOTE**

Il faut que les trois champs correspondent très exactement pour que vous puissiez récupérer le profil. Si vous faites une erreur dans la saisie ou si le profil est déjà associé à un autre utilisateur, vous verrez le message ci-dessous. Il vous faudra alors communiquer directement avec le BRCAE.

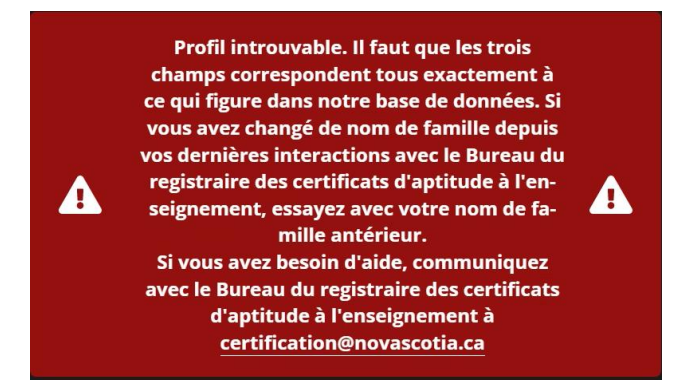

Une fois que vous avez récupéré votre profil, vous pouvez l'utiliser pour faire une demande dans le cadre des demandes qui sont à votre disposition.